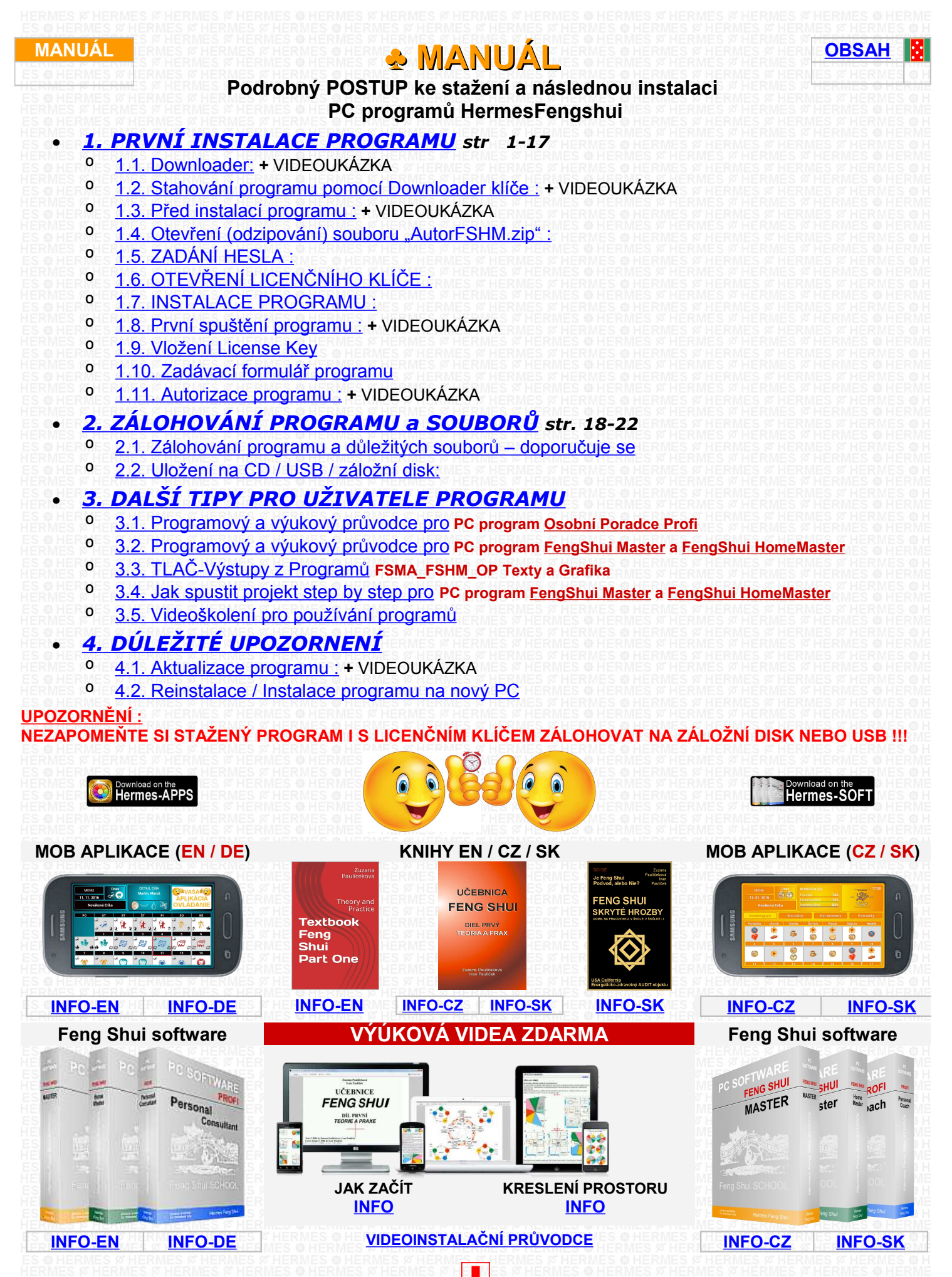

## <span id="page-1-1"></span>**PRVNÍ INSTALACE PROGRAMU**

### **Před instalací očekávejte 2 emaily:**

SW FengShui - Downloader klíč E-mail II. s přílohou "**DownloaderKey.txt"** 

a SW FengShui - Licenční klíč E-mail III. s přílohou "**AutorFSHM.zip"** 

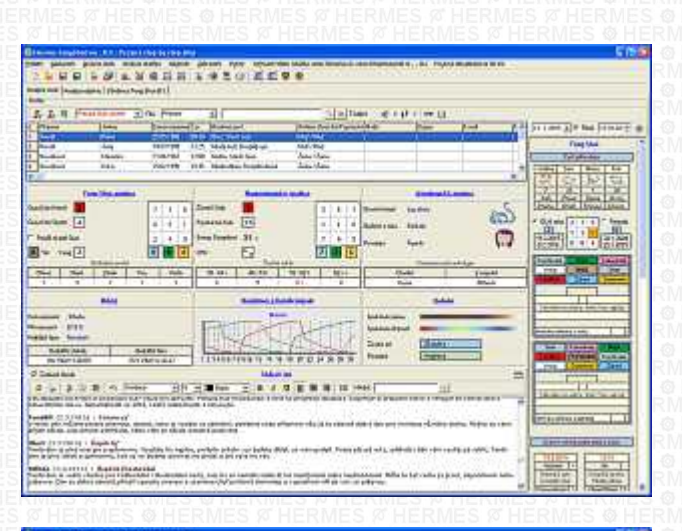

Download on the Download on the

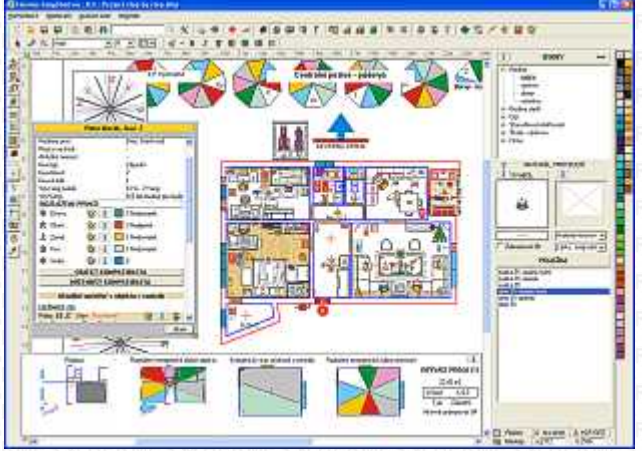

### <span id="page-1-0"></span>**1.1. Downloader:**

Stáhněte si aktuální FREE stahovací program Downloader (černá barva) na adrese (PŘED STAHOVÁNÍM DOPORUČUJEME VYPNOUT ANTIVIROVOU OCHRANU): Downloader slouží ke stažení zakoupeného programu prostřednictvím internetu

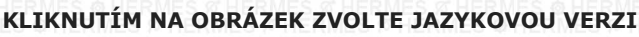

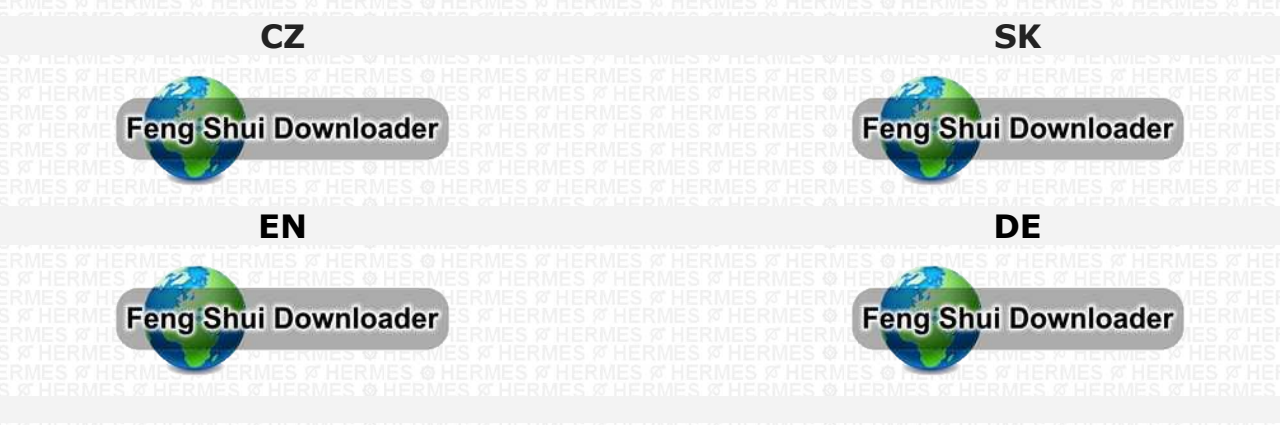

**POSTUP + VIDEOUKÁZKA**

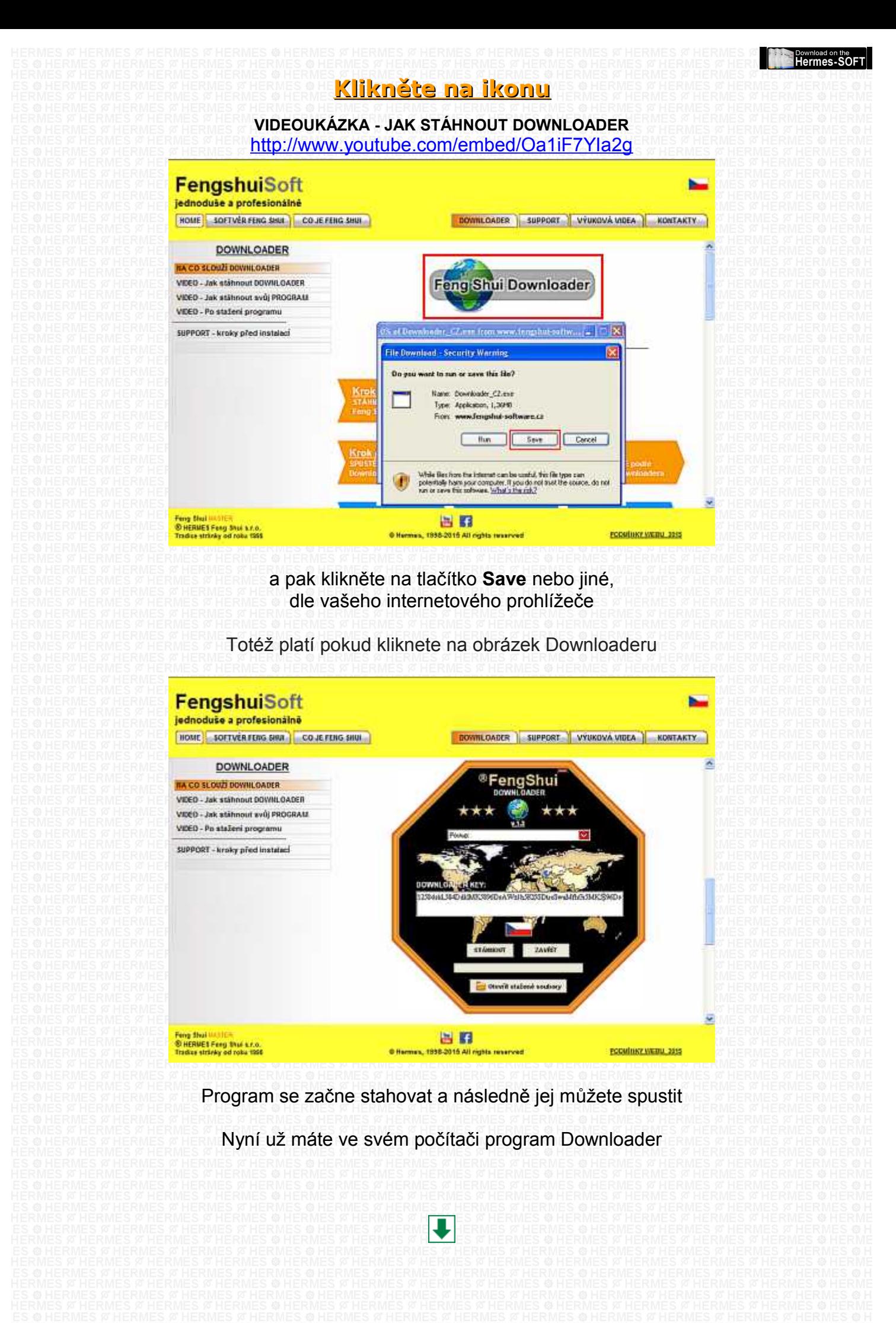

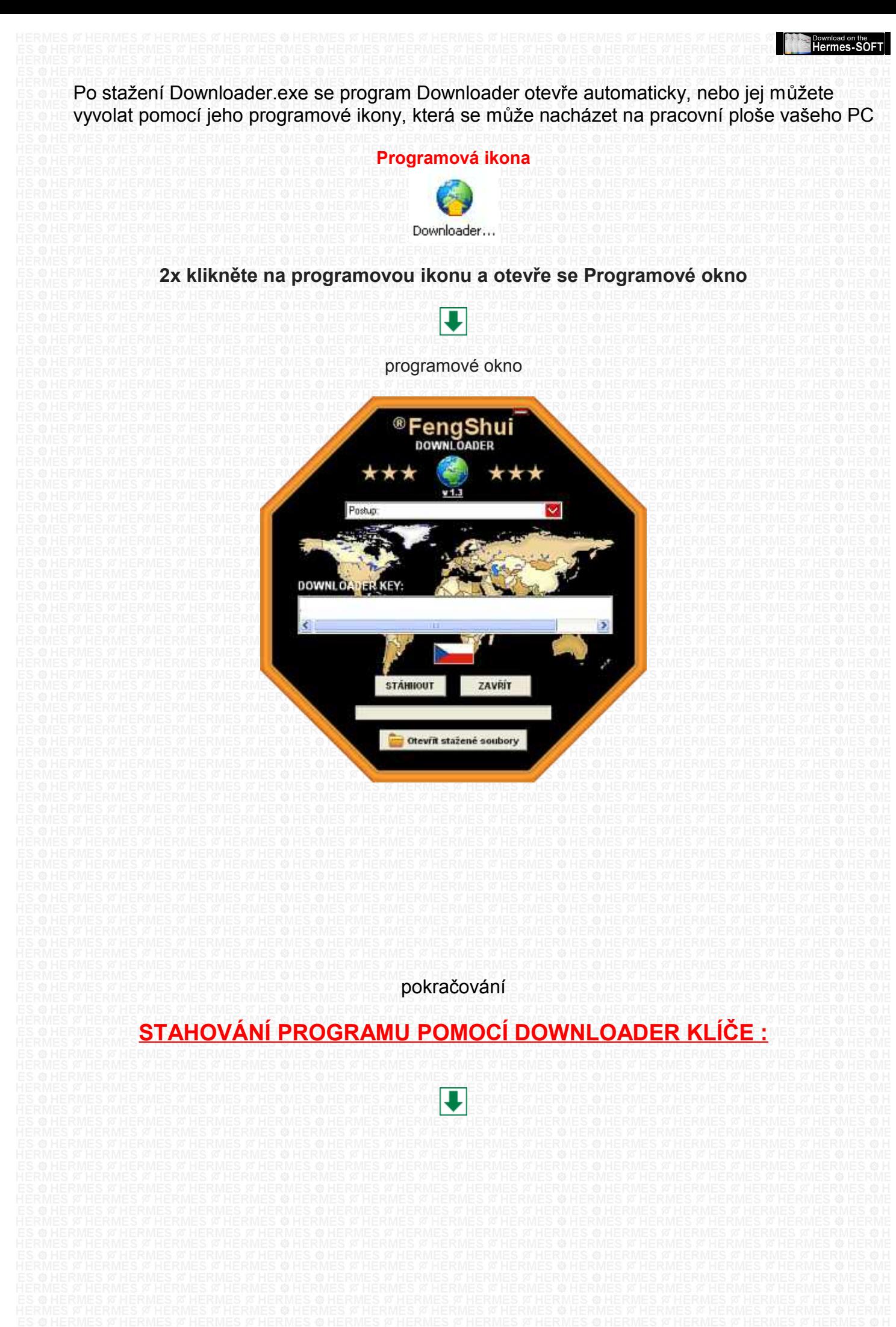

<span id="page-4-0"></span>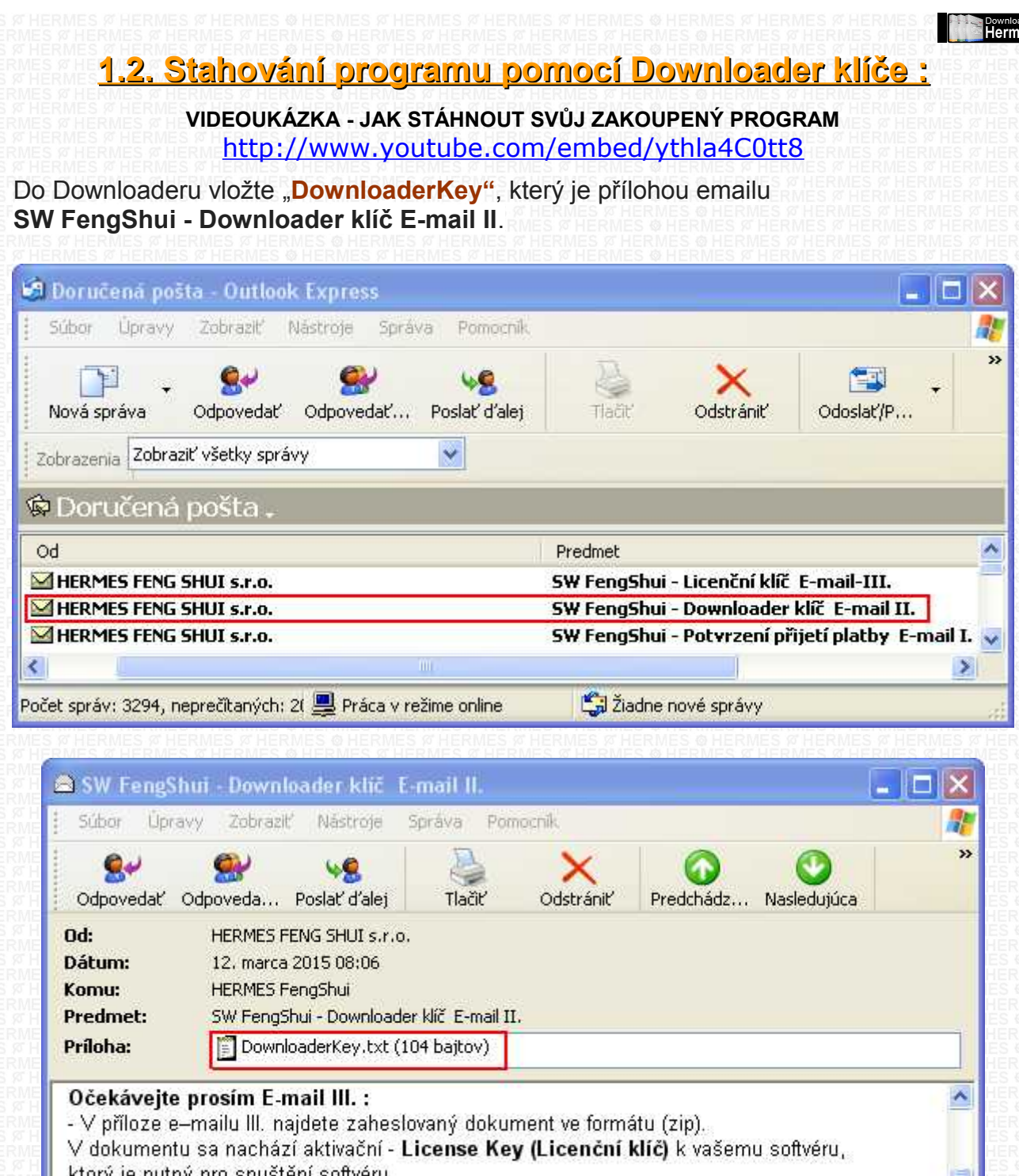

ktorý je nutný pro spuštění softvéru. Pro otevření dokumentu (formát zip) použijte toto HESLO : HERMFSXXXXXX Program instalujte až po přečtení E-mailu III.

Dvakrát klikněte na text, text zmodrá. Pomocí klávesnic "Ctrl-C" zkopírujte klíč

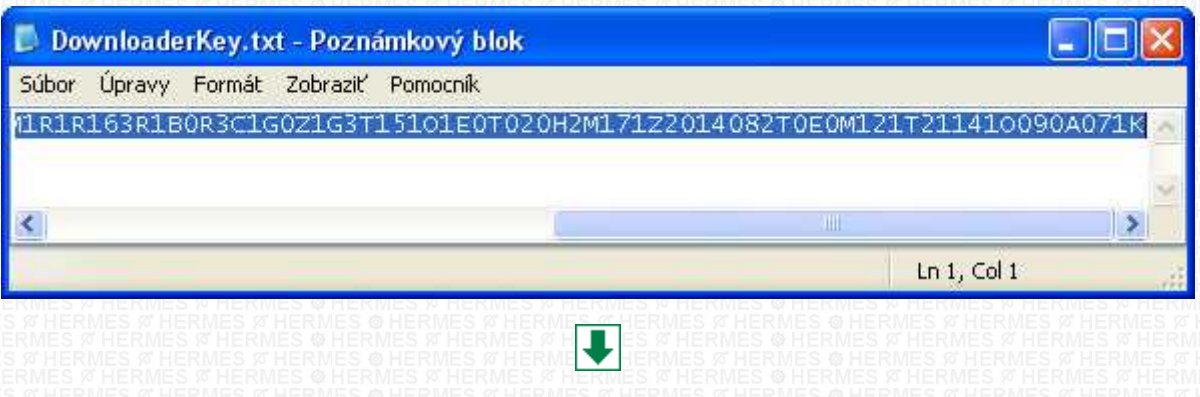

։<sub>on the</sub><br>։s-SOFT

### Zkopírovaný klíč vložte pomocí klávesové zkratky "Ctrl-V" do textového pole **DOWNLOADER KEY:**

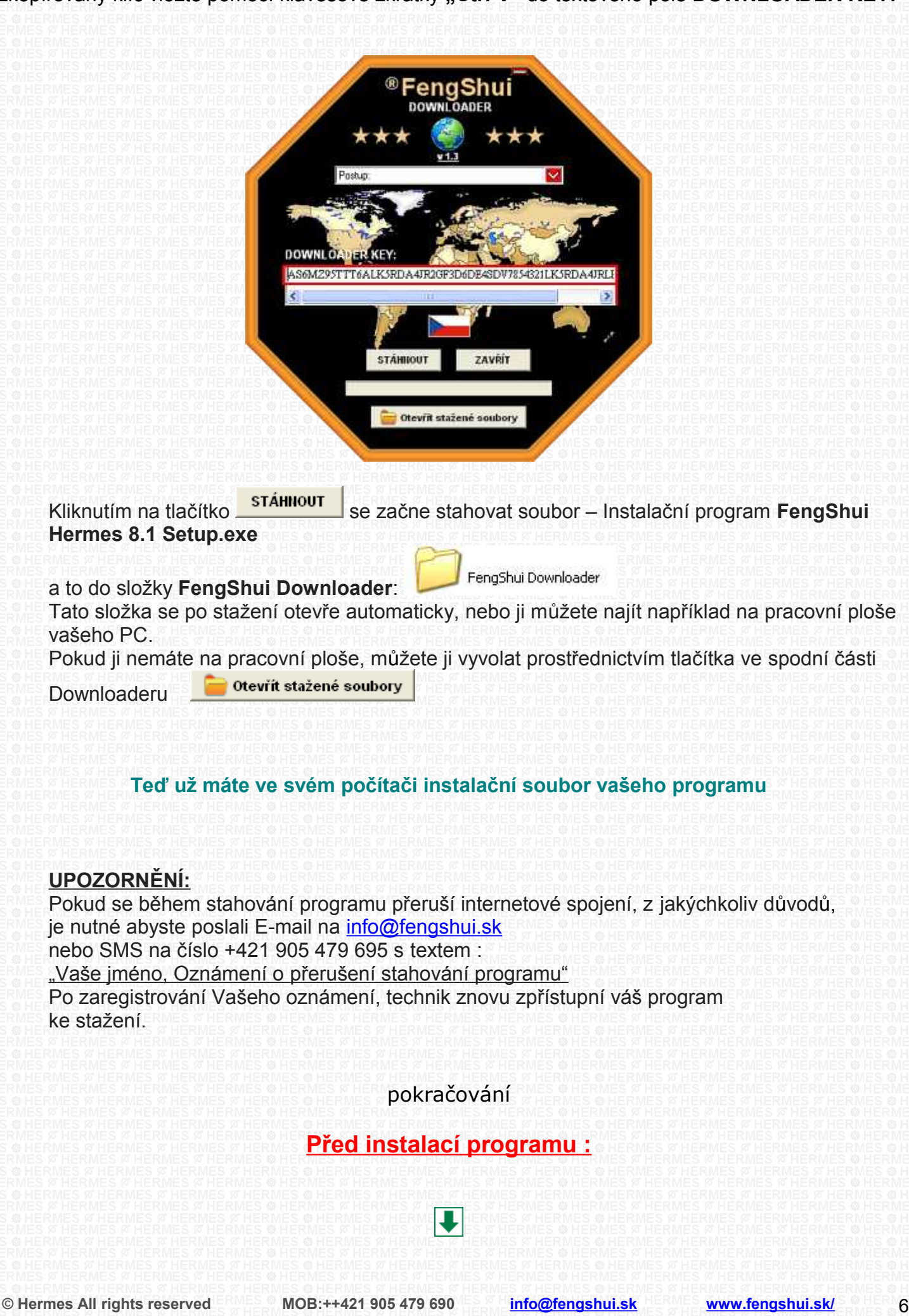

### <span id="page-6-0"></span>**1.3. Před instalací programu :**

Příprava na první instalaci programu: Po prvním spuštění programu budete potřebovat vložit Licenční klíč,

připravte si ho předem, tento klíč najdete v příloze emailu : **SW FengShui – Licenční klíč E-mail-III**. Název souboru je "AutorFSHM.zip"

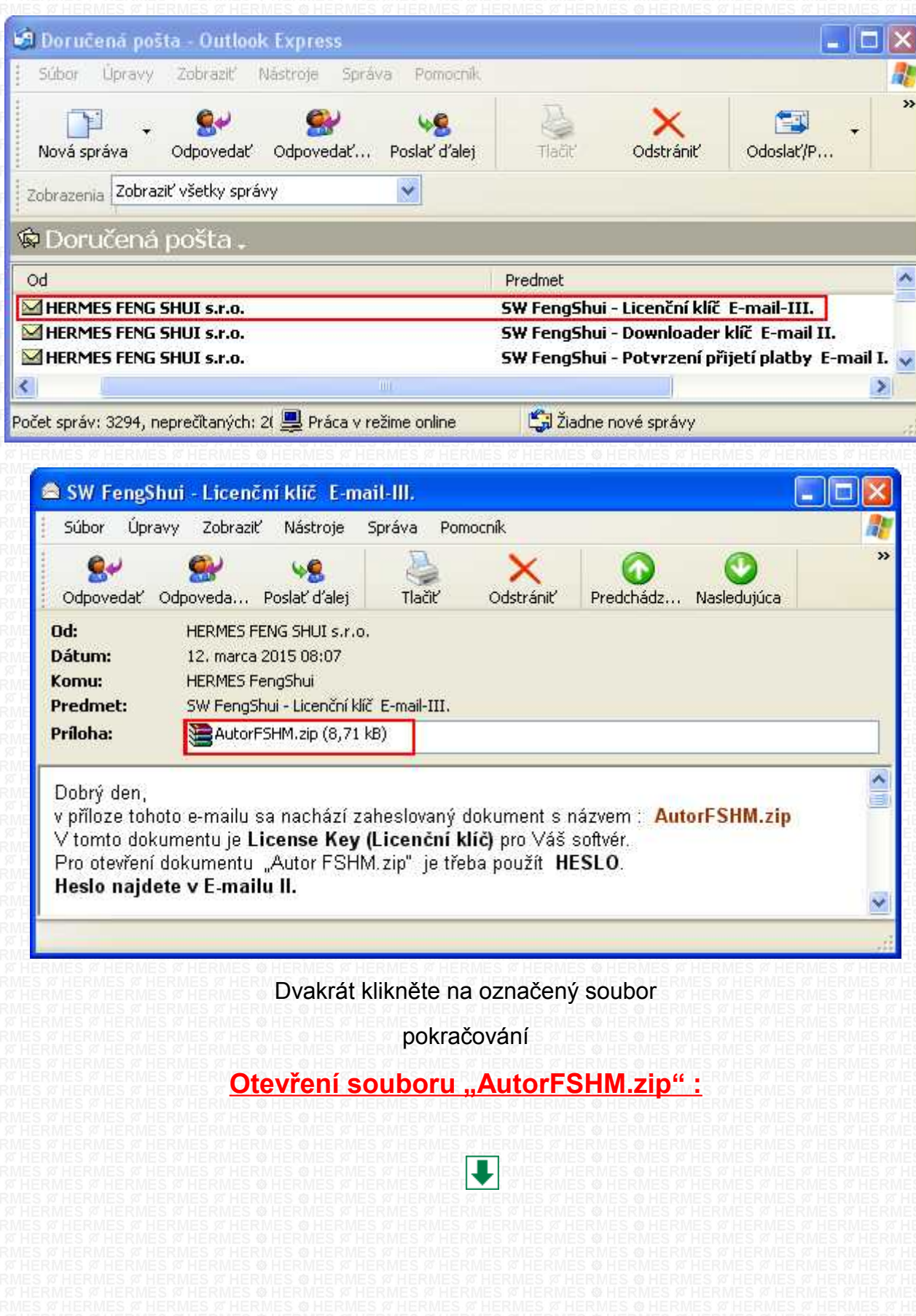

Download on the Hermes-SOFT

## <span id="page-7-0"></span>1.4. Otevření (odzipování) souboru "AutorFSHM.zip" :

Klikněte na soubor "AutorFSHM.zip", po odzipování se rozbalí zaheslovaný soubor "AutorFSHM.jpg"

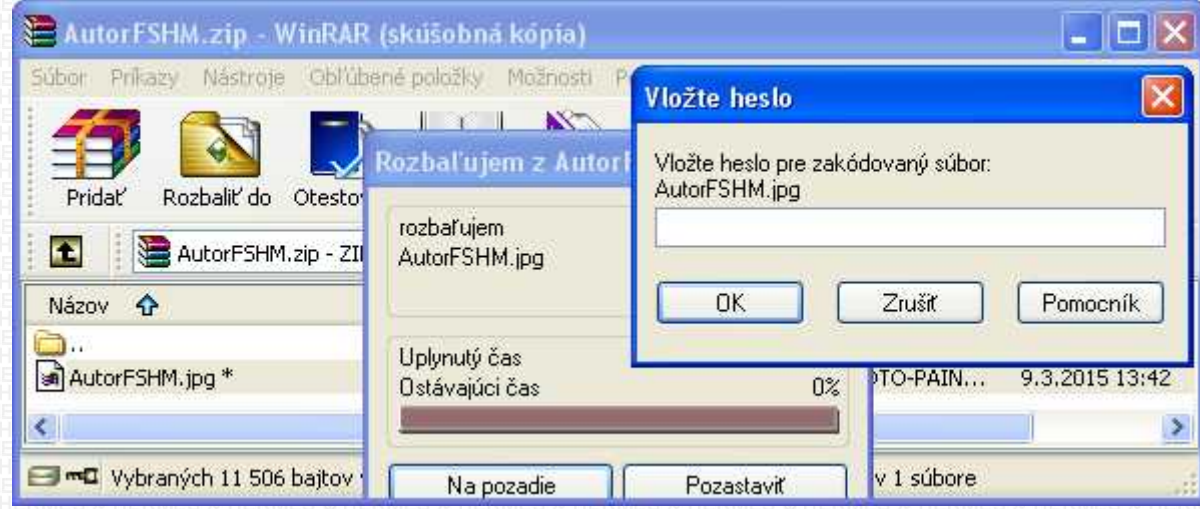

Heslo pro šifrovaný soubor získáme z emailu **SW FengShui - Downloader klíč E-mail II.**

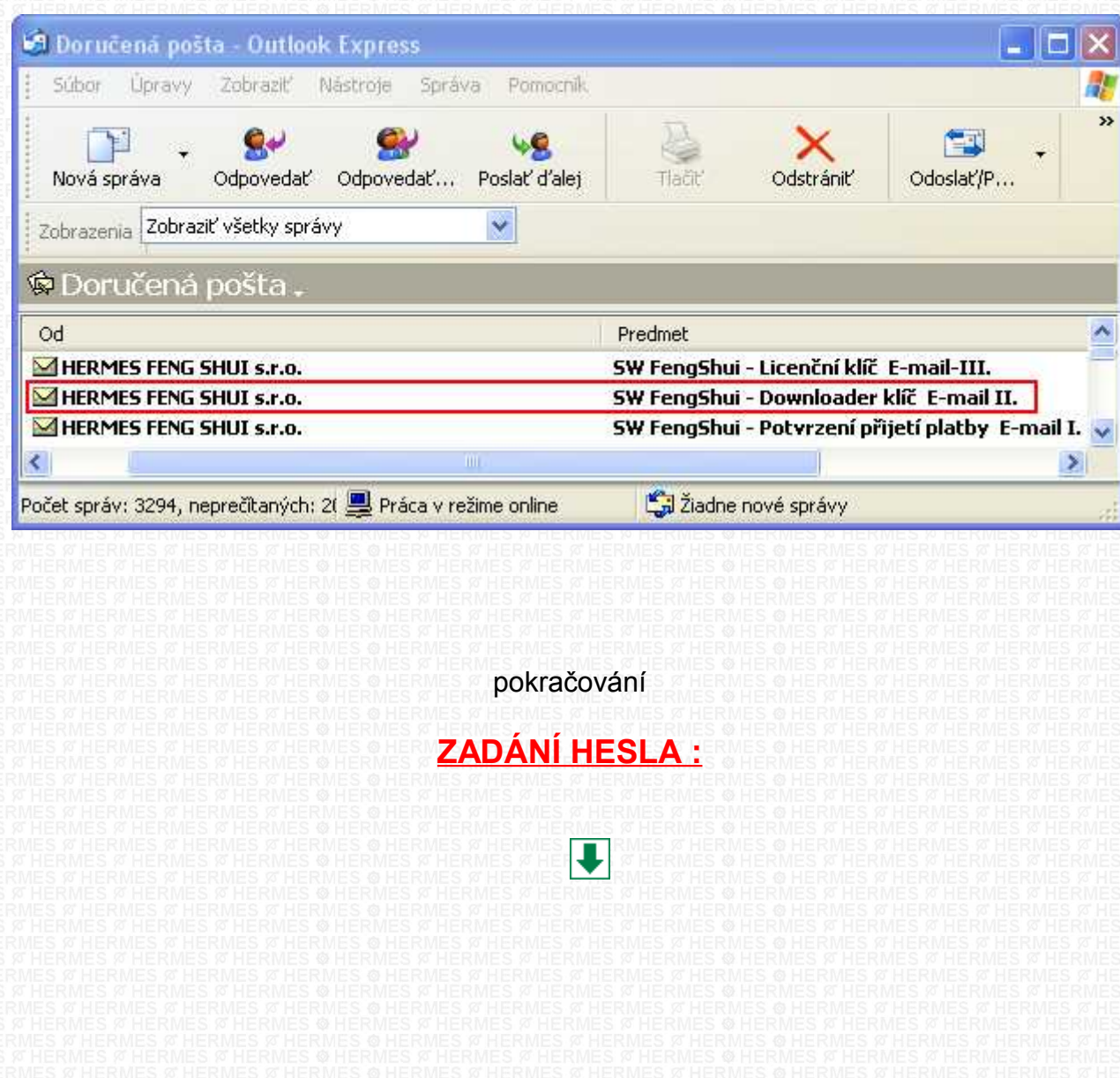

# <span id="page-8-0"></span>**1.5. ZADÁNÍ HESLA :**

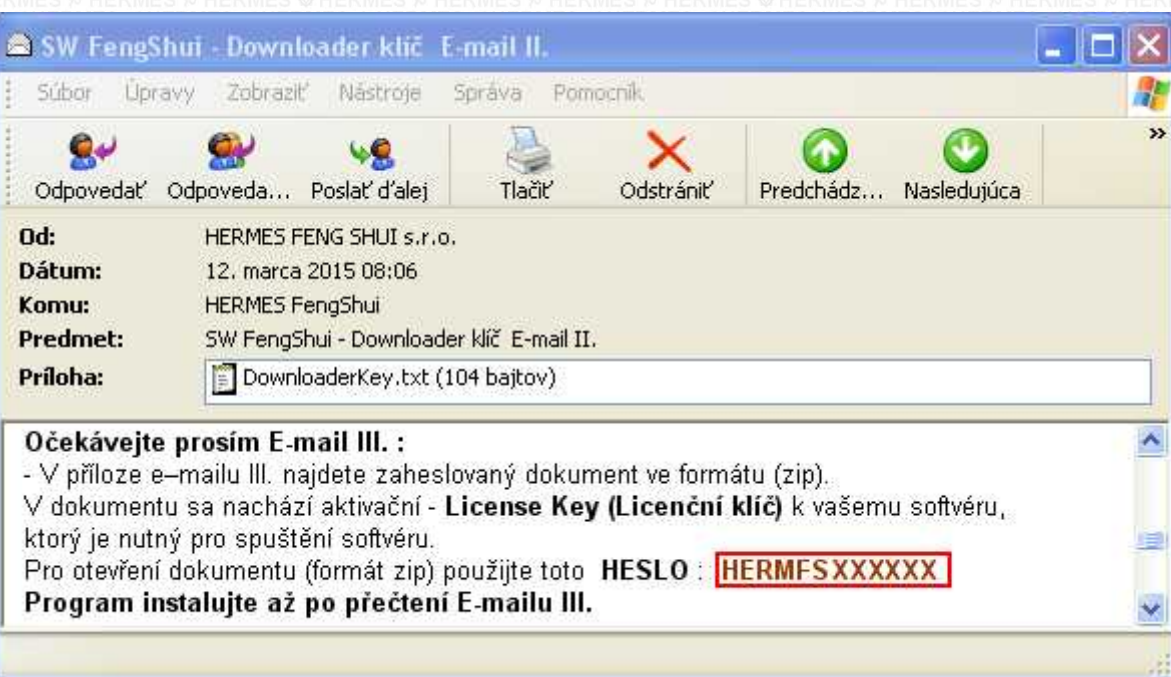

### Vložte HESLO do dialogového okna

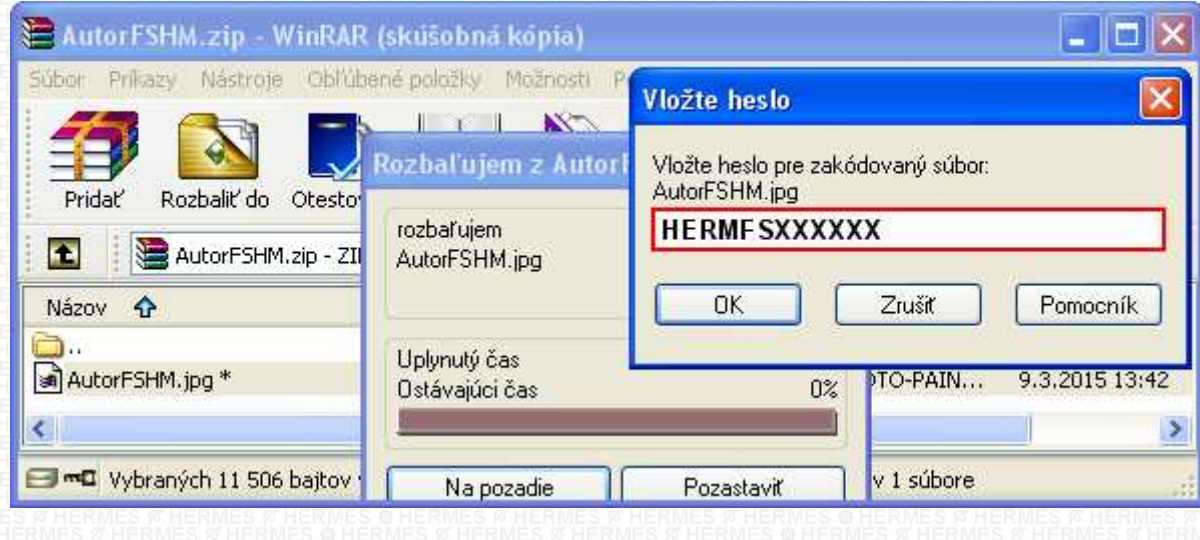

pokračování

## **OTEVŘENÍ LICENČNÍHO KLÍČE :**

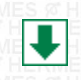

**© Hermes All rights reserved MOB:++421 905 479 690 [info@fengshui.sk](mailto:info@fengshui.sk) [www.fengshui.sk/](http://www.fengshui.sk/)** 9

Download on the **Hermes-SOFT** 

## <span id="page-9-0"></span>**1.6. OTEVŘENÍ LICENČNÍHO KLÍČE :**

Po zadání HESLA se otevře zašifrovaný soubor **ve formátu jpg, ve kterém se nachází aktivační "License Key" programu:** 

> License Key HERMES FengShui 8.1

## CWUQFVV29PIC7

Tento License Key použijete až po instalaci programu, a to při jeho prvním spuštění. Pro zjednodušení si jej můžete už teď fyzicky zapsat do poznámek a později vložit do dialogového okna pomocí klávesových zkratek Ctrl-C a Ctrl-V

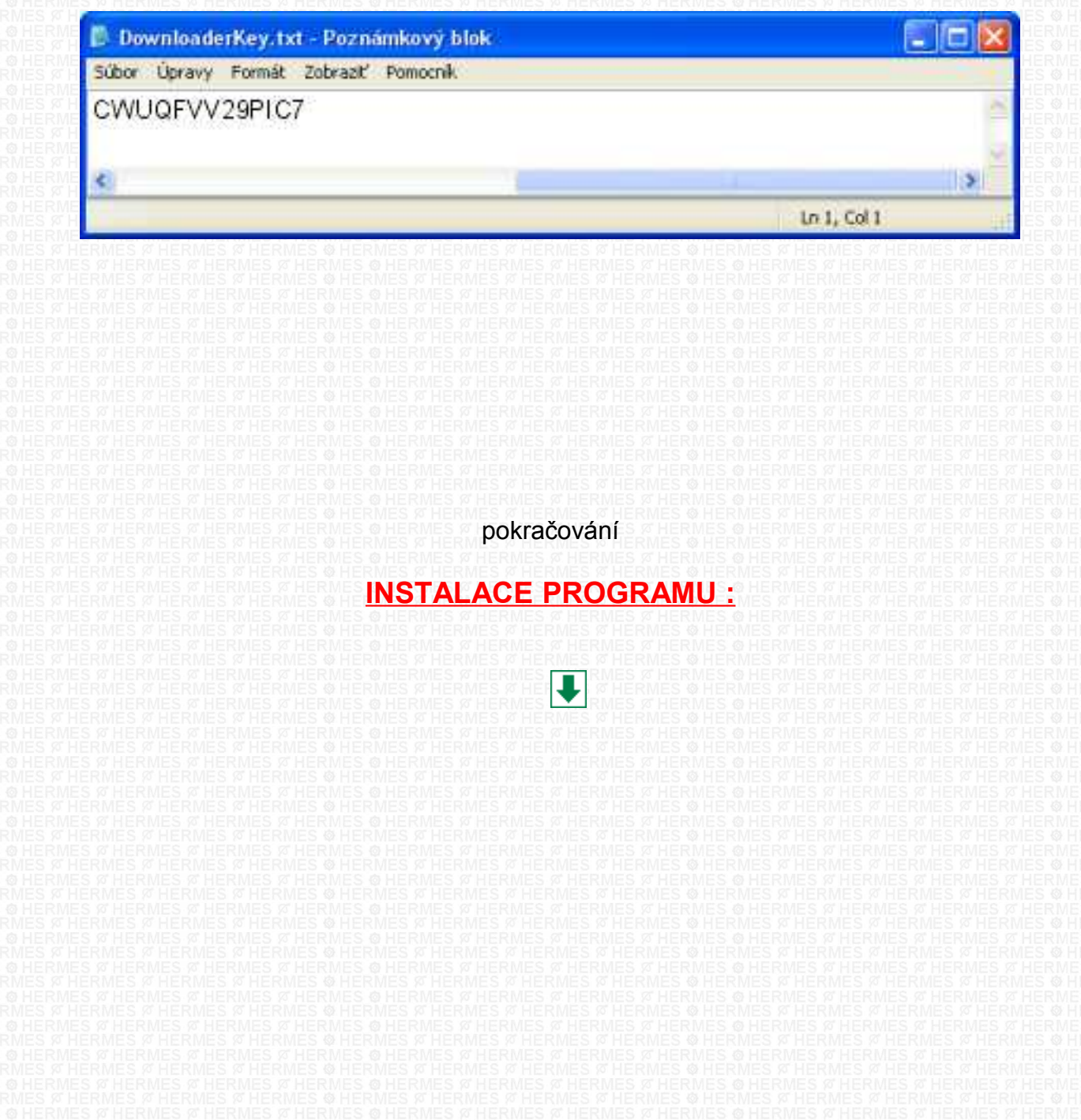

Download on the<br>Extermes-SOFT

### <span id="page-10-0"></span>**1.7. INSTALACE PROGRAMU :** <http://www.youtube.com/embed/0Ksw8xCqEnE>

Po stažení programu prostřednictvím Downloader.exe se automaticky otevře složka, kde se nachází instalační soubor programu

#### **FengShui Hermes 8.1 Setup.exe**

Tuto složku můžete vyvolat i manuálně a to prostřednictvím Downloaderu - kliknutím na tlačítko

Otevřít stažené soubory ve spodní části Downloaderu

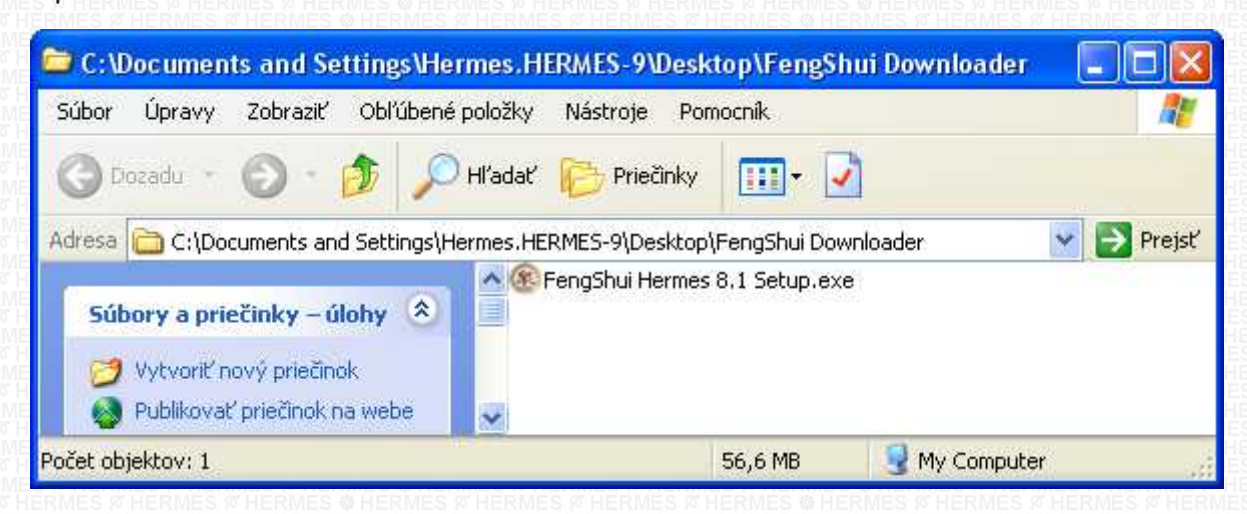

Dvakrát klikněte na instalační soubor podle typu zakoupeného programu například "**FengShui Hermes 8.1 Setup.exe**  Program se začne instalovat a postupně se spustí jednotlivá okna

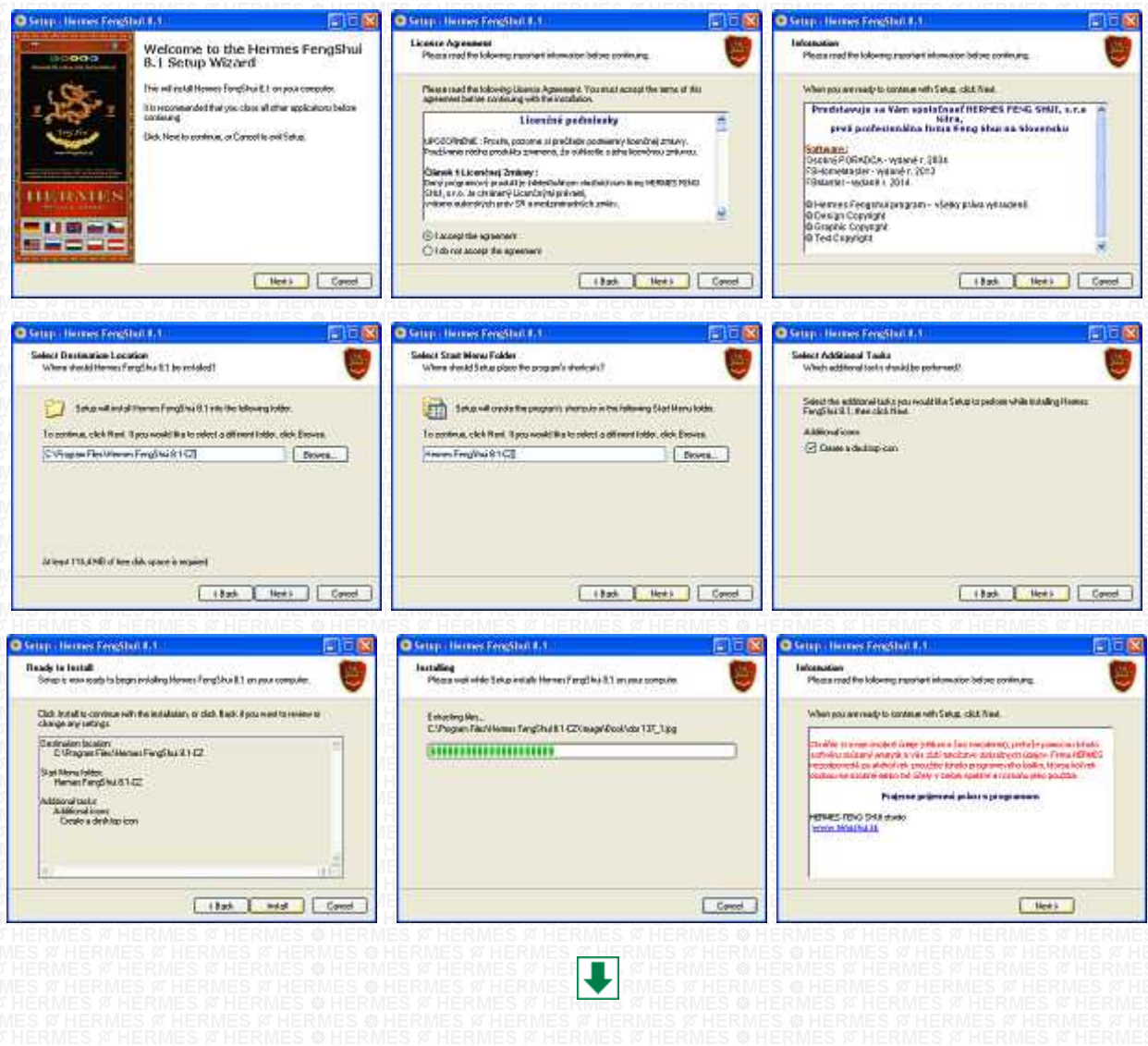

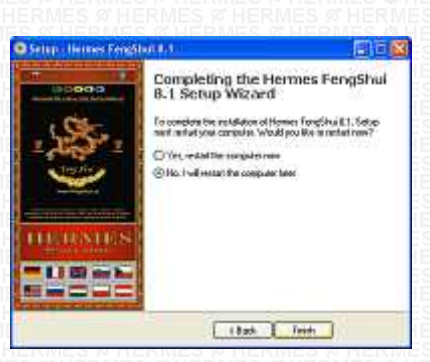

### Na závěr zvolte **NERESTARTOVAT**

pokračování

## **PRVNÍ SPUŠTĚNÍ PROGRAMU :**

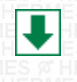

Download on the<br>
Hermes-SOFT

<span id="page-12-0"></span>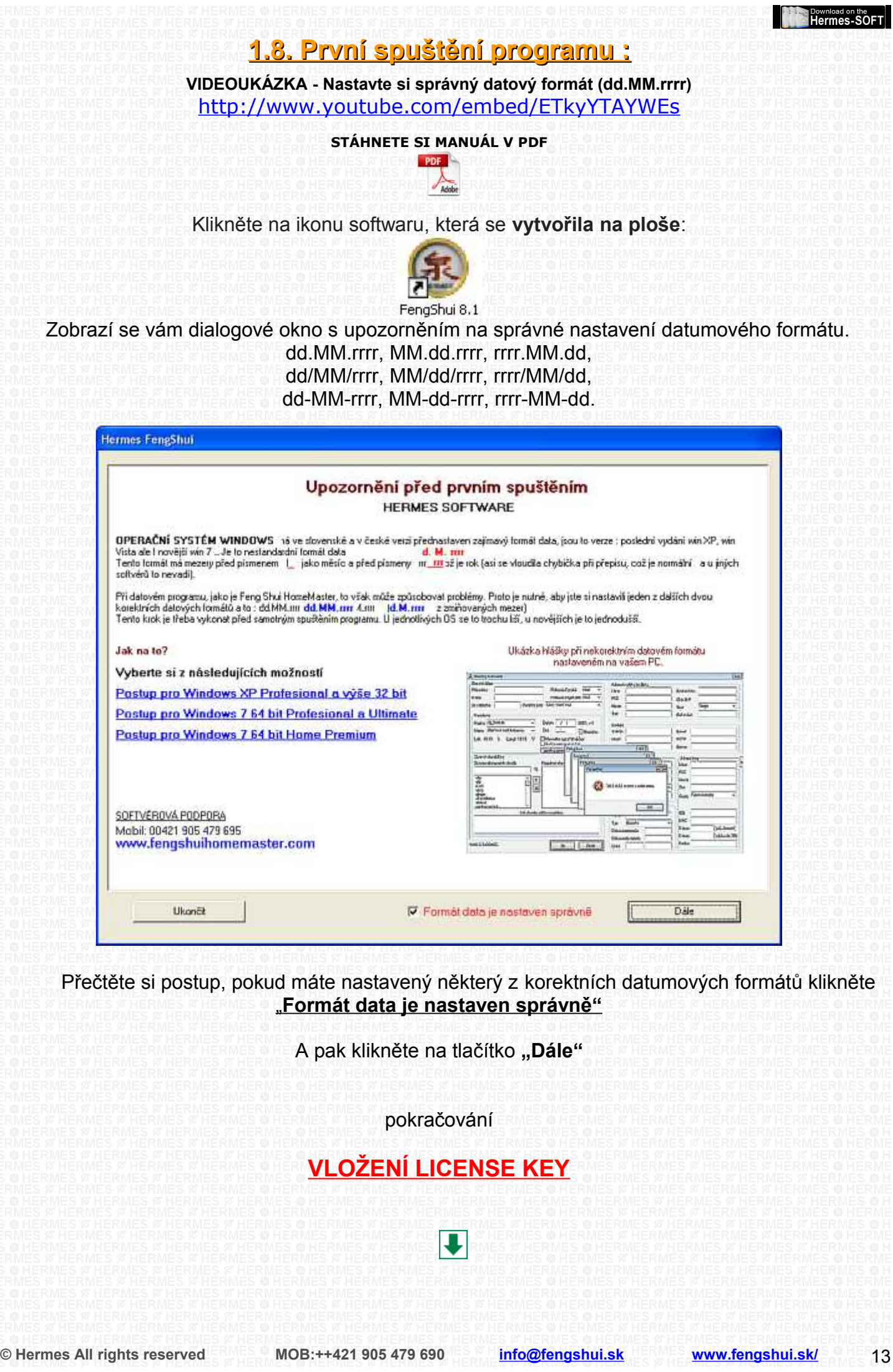

<span id="page-13-0"></span>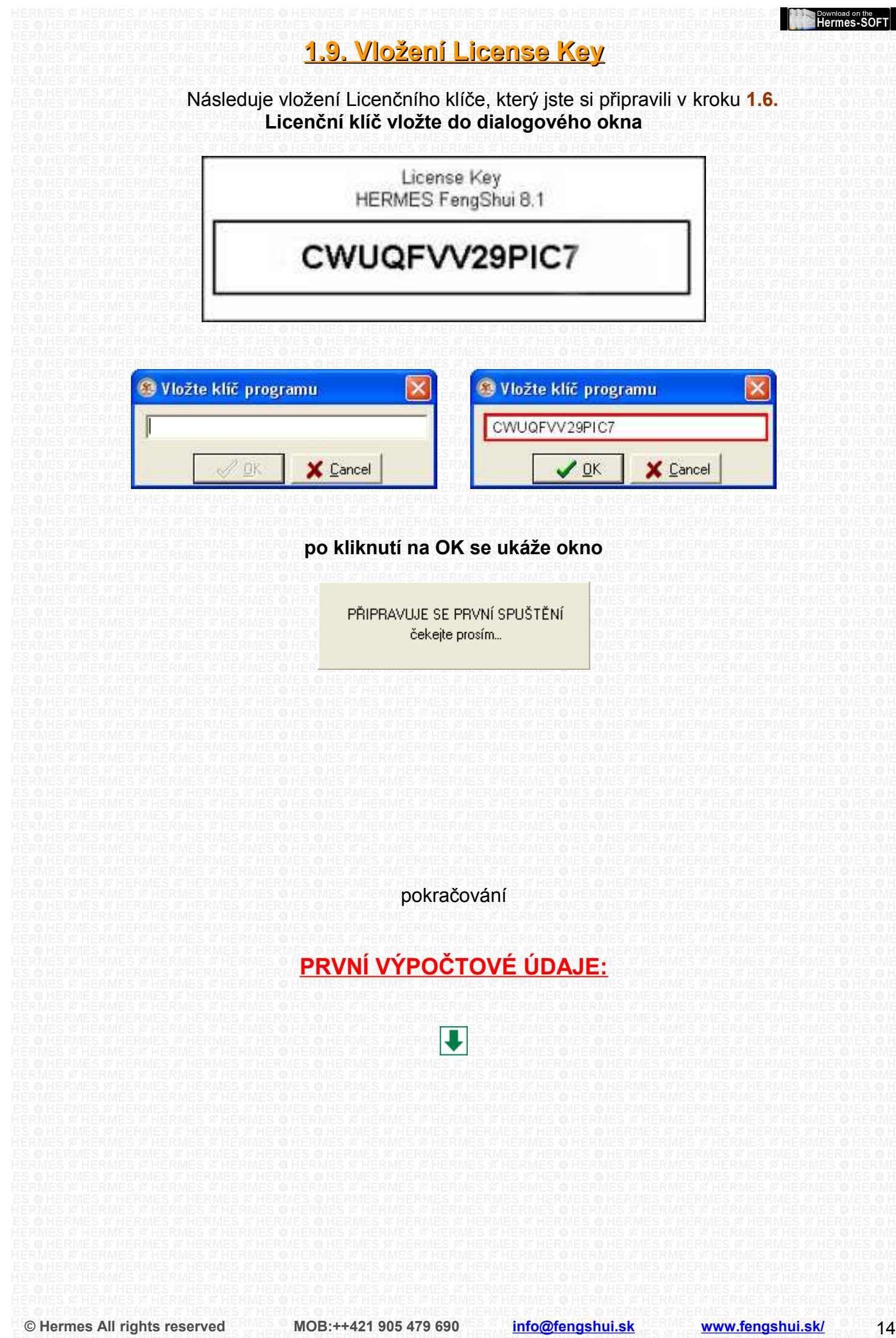

### <span id="page-14-0"></span>**1.10. Zadávací formulář programu**

**Nyní se vám zobrazil zadávací formulář osobních údajů, vyplňte zde základní údaje.**

Tyto prvotní - vstupní údaje potřebuje program pro své spuštění - je to datumově výpočtový program.

Uživatel programu si zde vkládá vlastní základní údaje, se kterými se program bude pokaždé startovat.

> **Příjmení / Jméno / Pohlaví / Datum narození / Hodina narození / Krajina / Město**

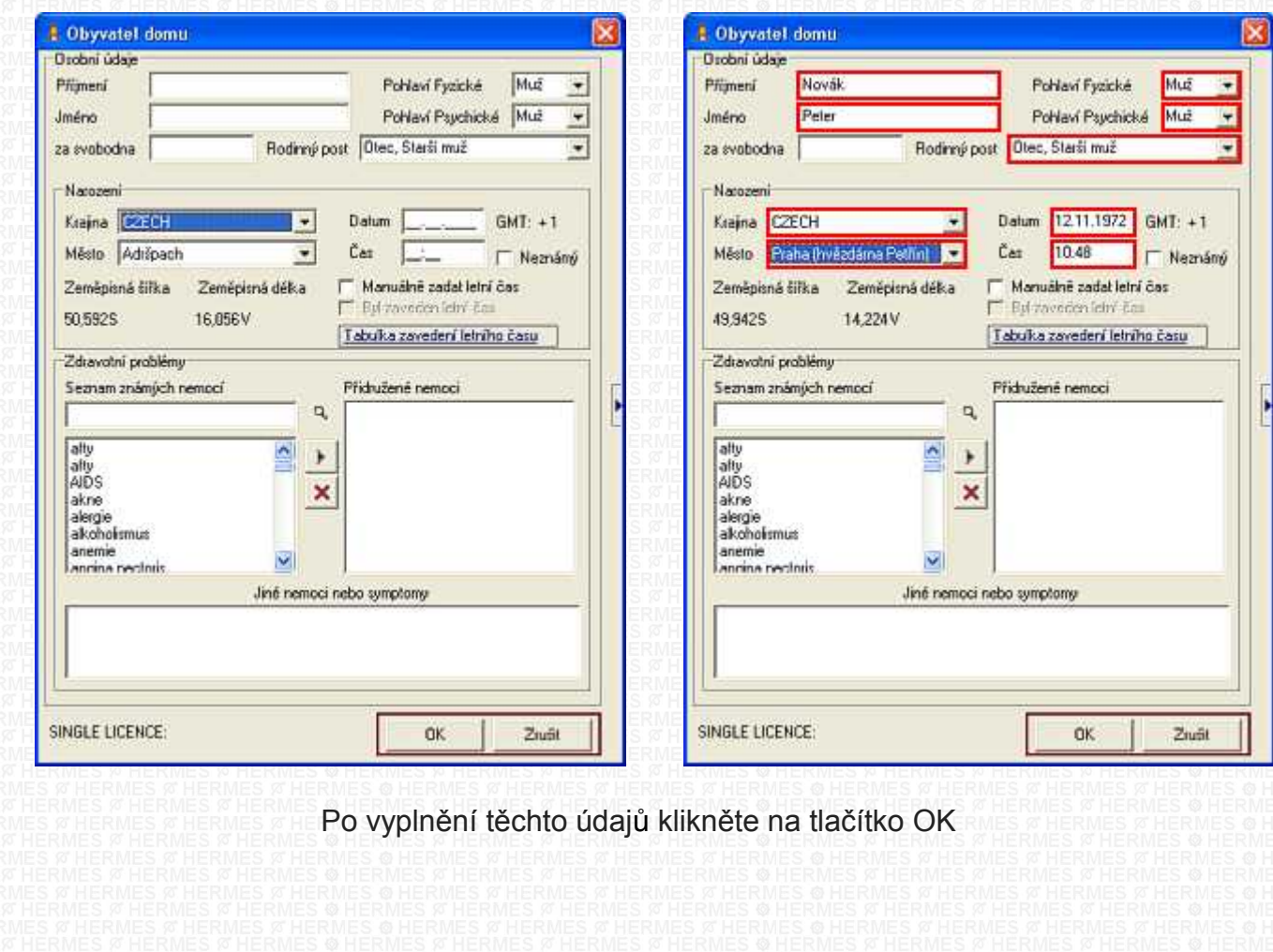

pokračování

### **AUTORIZACE PROGRAMU :**

 $\overline{\mathbf{J}}$ 

### <span id="page-15-0"></span>**1.11. Autorizace programu :**

**VIDEOUKÁZKA - JAK AUTORIZOVAT**

<http://www.youtube.com/embed/jSRzz4HIaec>

#### Dále je nutno celý software **AUTORIZOVAT**.

Po kliknutí na tlačítko OK se program otevře a spustí se dialogové okno : **Online podpora** - Autorizace programu.

V dialogovém okně klikněte na tlačítko **Autorizovat Program**.

### **UPOZORNĚNÍ: Počítač musí být připojený k internetu.**

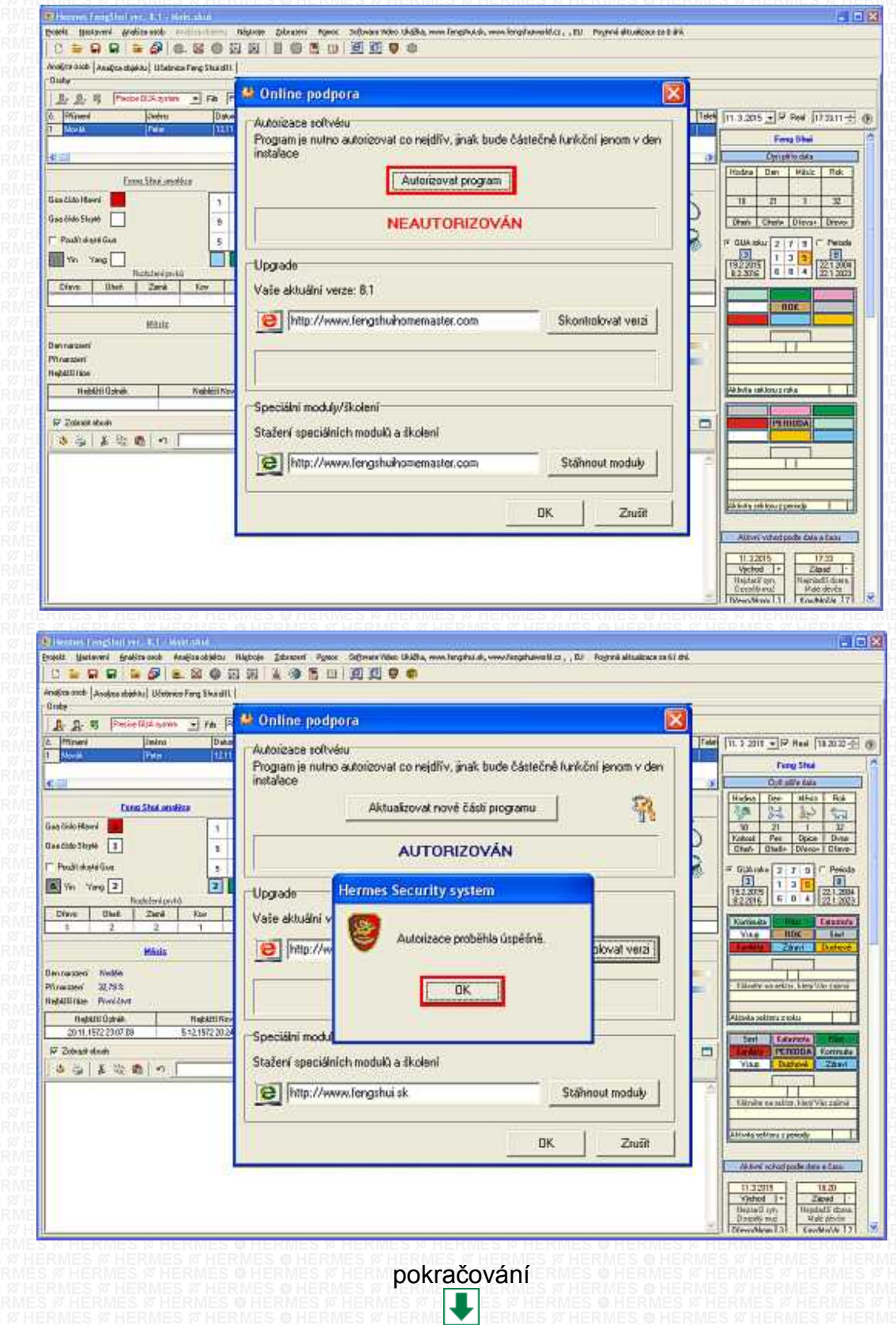

### Download on the Download on the **Program je autorizován a plně zpřístupněn pro Vaši práci**

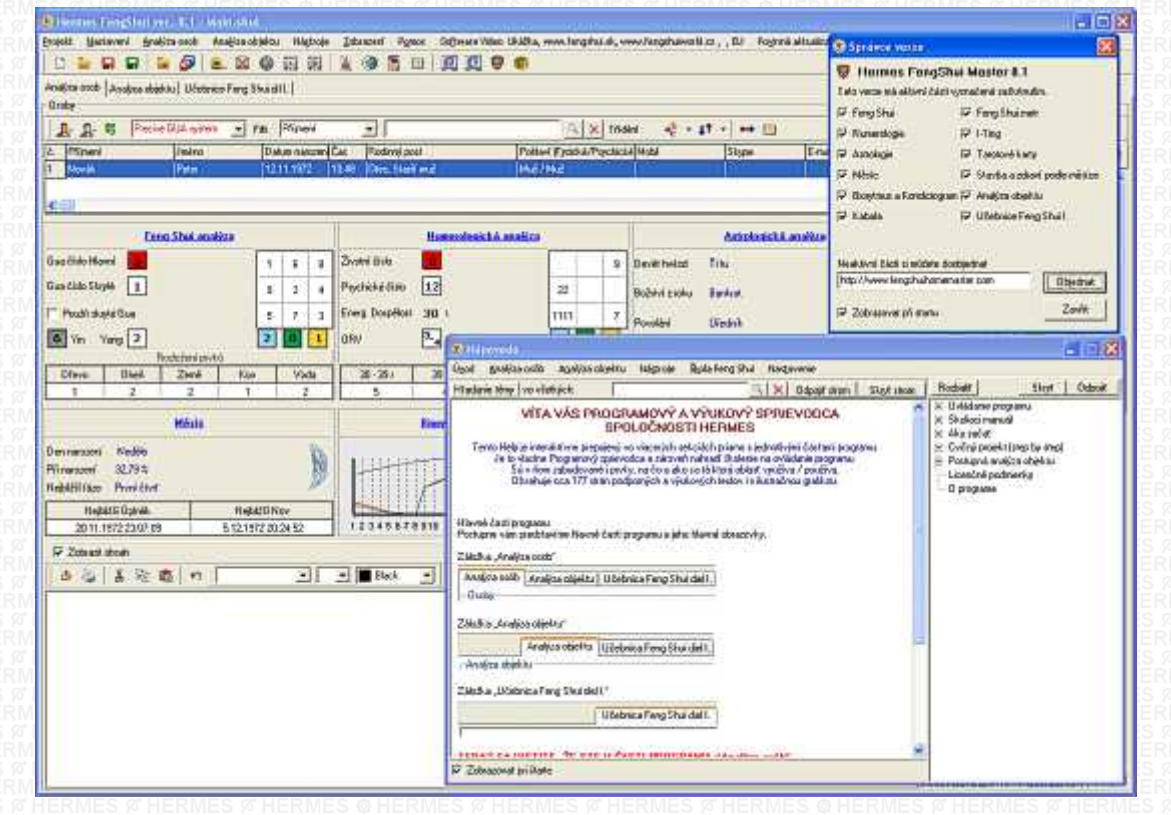

pokračování

## **Zálohování programu a důležitých souborů :**

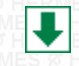

<span id="page-17-1"></span><span id="page-17-0"></span>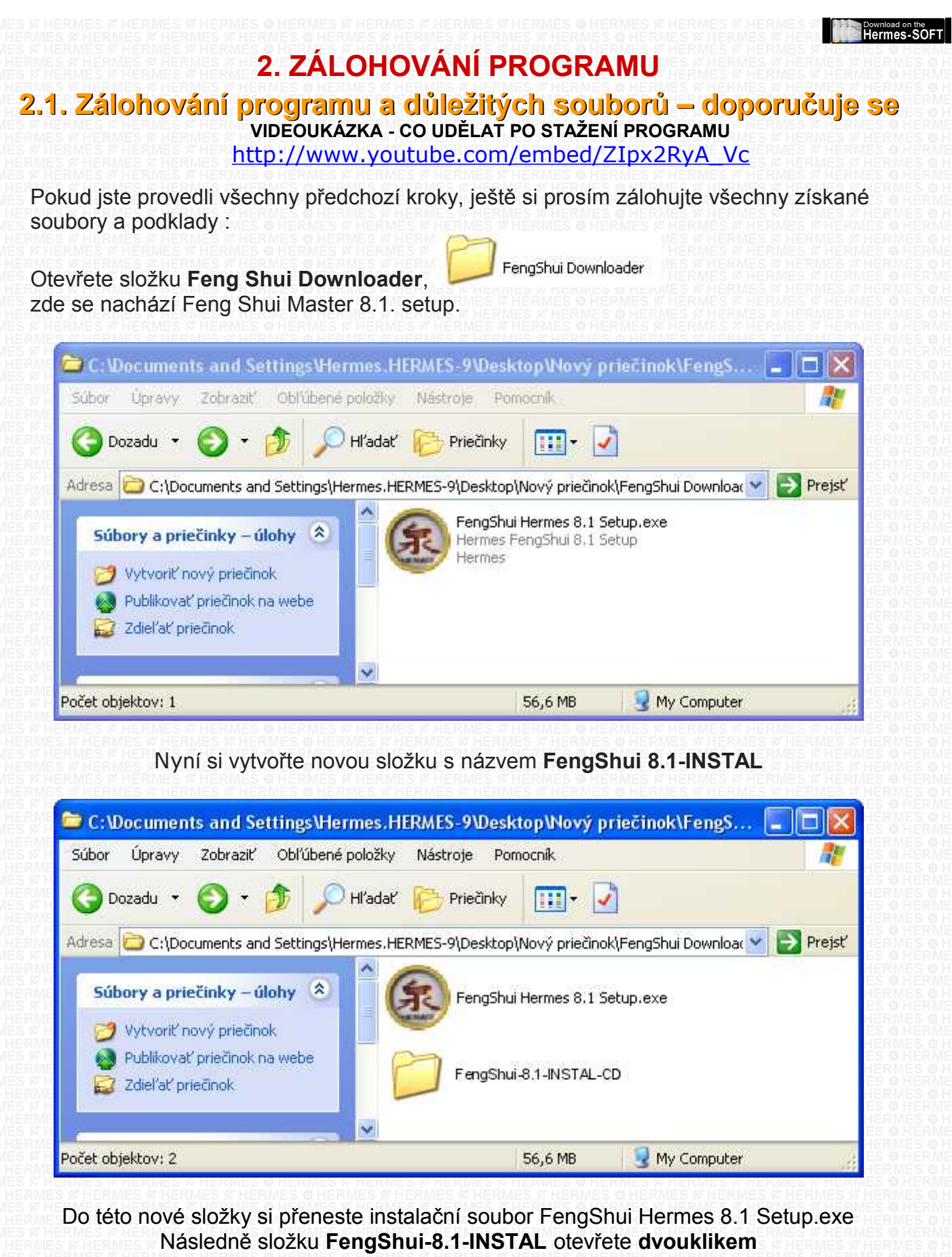

pokračování

 $\overline{\mathbf{U}}$ 

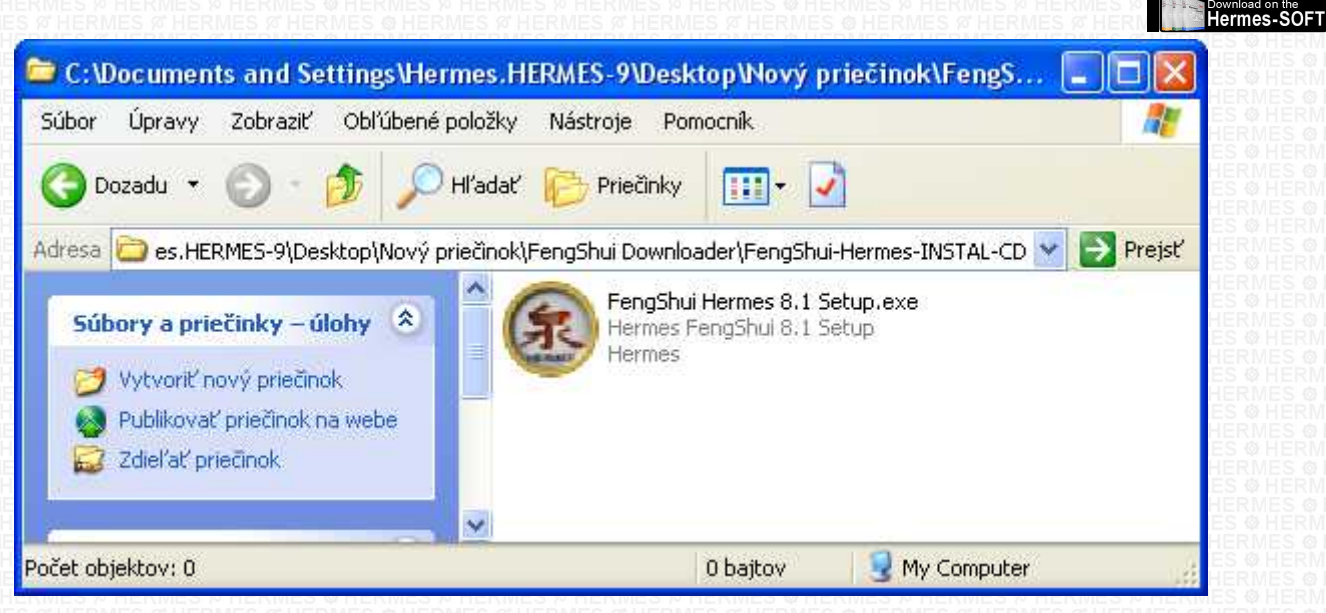

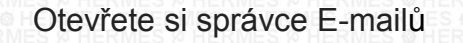

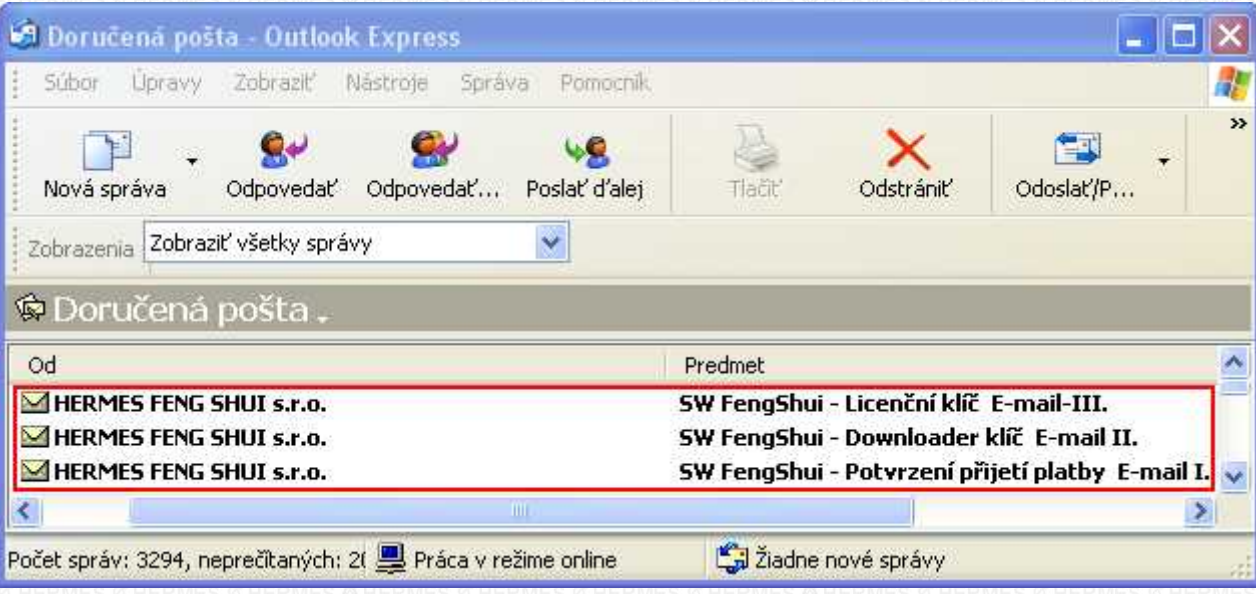

#### Dále si do složky **FengShui-8.1-INSTAL zkopírujte všechny e-maily** a potřebné soubory

pokračování

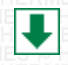

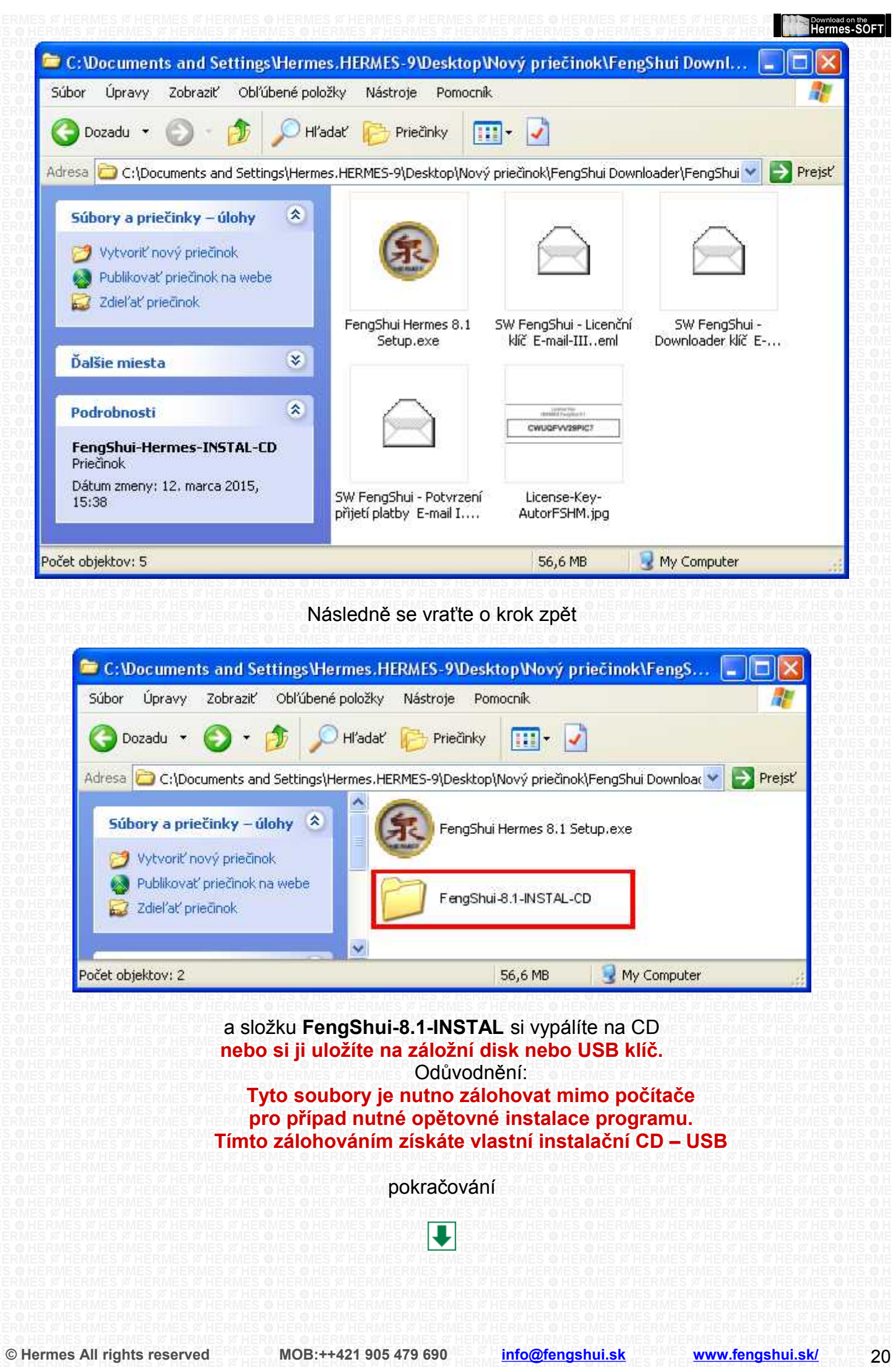

### **Download on the Development Control**

## <span id="page-20-0"></span>**2.2. Uložení na CD / USB / záložní disk:**

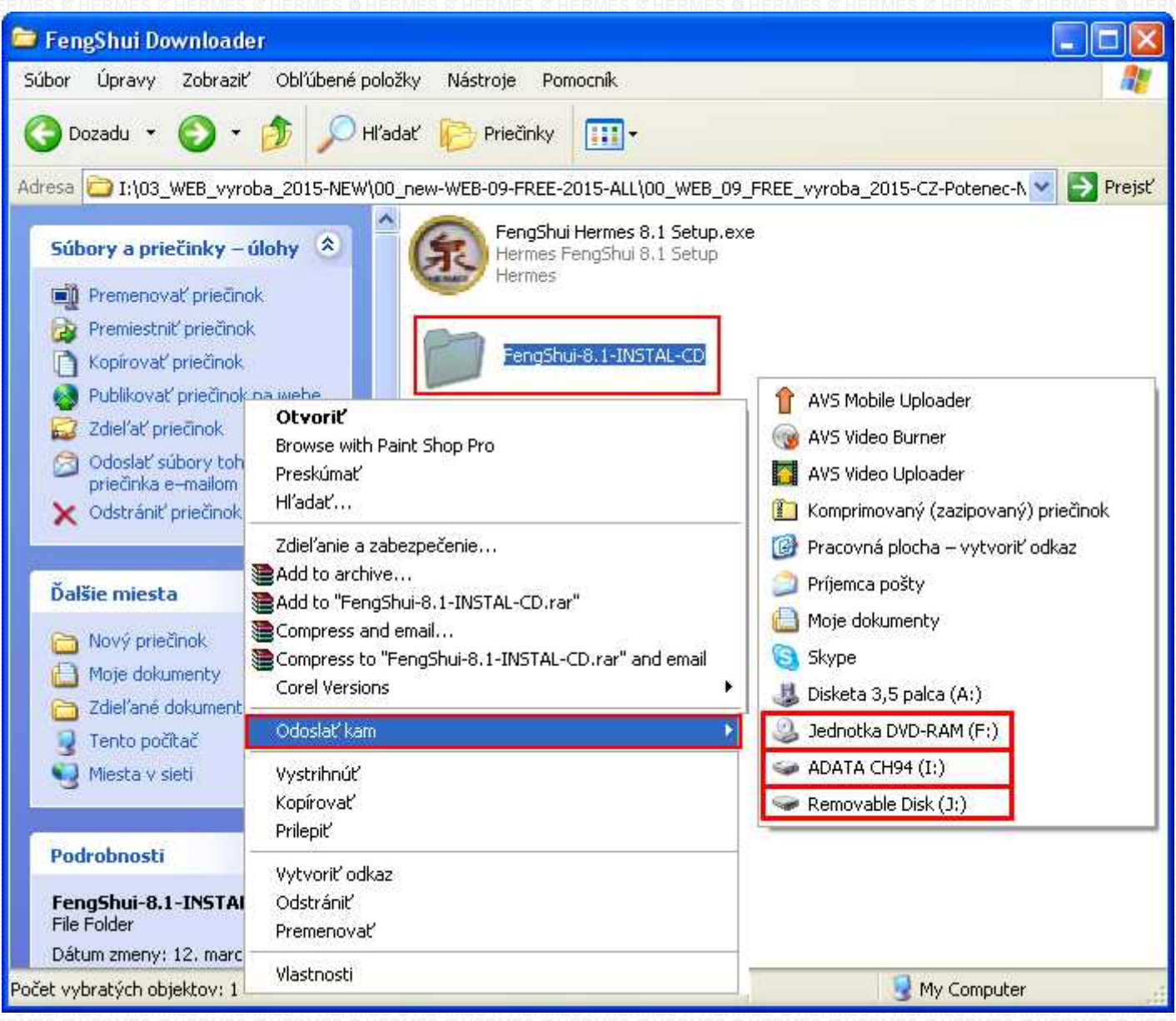

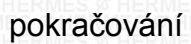

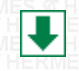

**Download on the Property Property Když máte složku FengShui-8.1-INSTAL uloženou** na CD, USB, nebo záložní disk, doporučujeme vám smazat vyznačené soubory ze složky **Feng Shui Downloader** ve vašem počítači.

#### **Od ů vodnění :**

### **Tyto soubory by neměli zůstat ve vašem PC pro případ jeho ztráty nebo odcizení.**

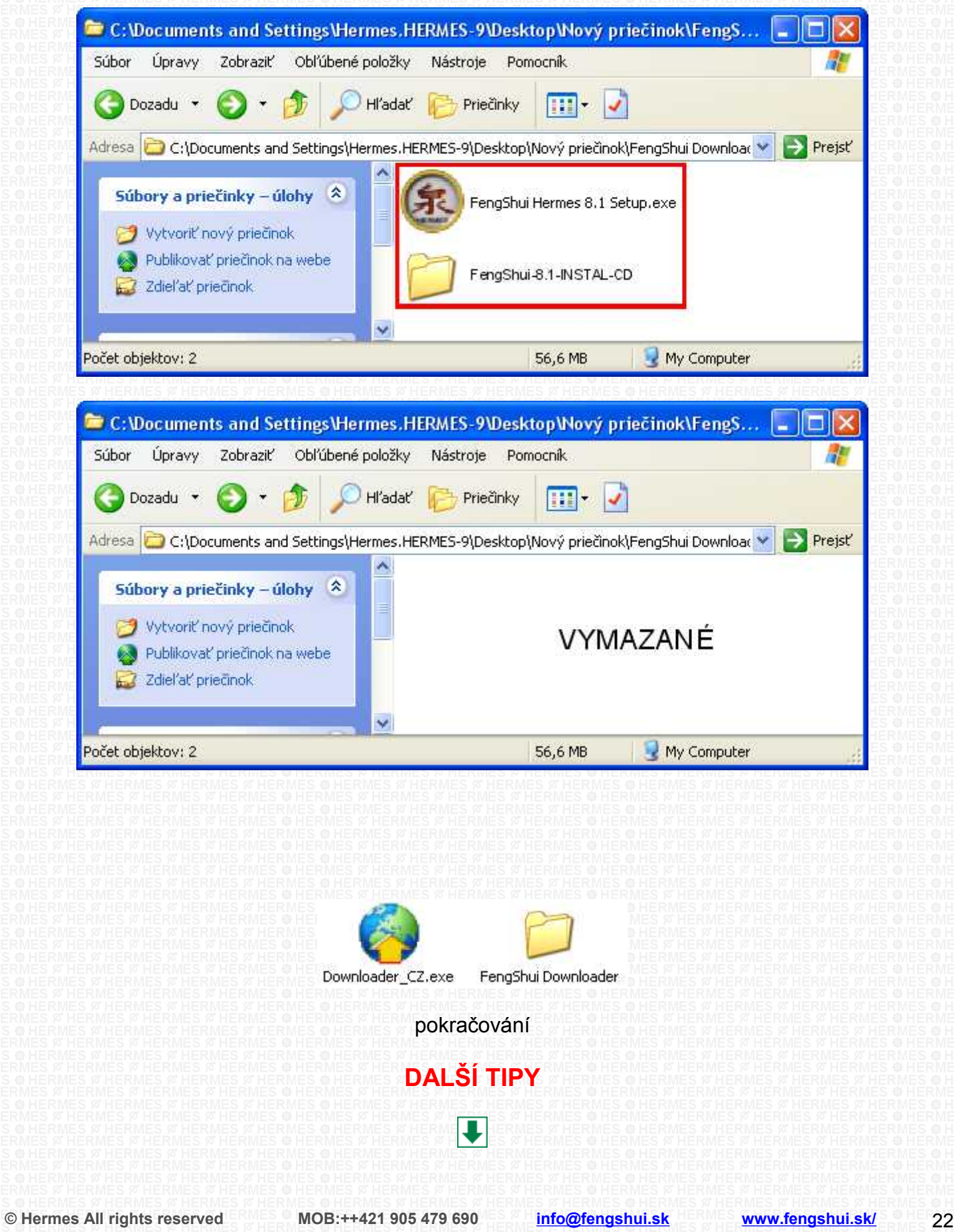

## <span id="page-22-5"></span>**3. Další tipy pro uživatele programu**

### <span id="page-22-4"></span>**3.1. PROGRAMOVÝ A VÝUKOVÝ PRŮVODCE PRO PC program Osobní Poradce Profi**

NA HLAVNÍ LIŠTĚ KLIKNĚTE NA KLIKÁTKO KNÍŽKY (VYZNAČENO ČERVENĚ) A SPUSTÍ SE PROGRAMOVÝ A VÝUKOVÝ PRŮVODCE PRO ČÁST "ANALÝZY A ROZBORY OSOB"

<span id="page-22-3"></span><span id="page-22-2"></span><span id="page-22-1"></span><span id="page-22-0"></span>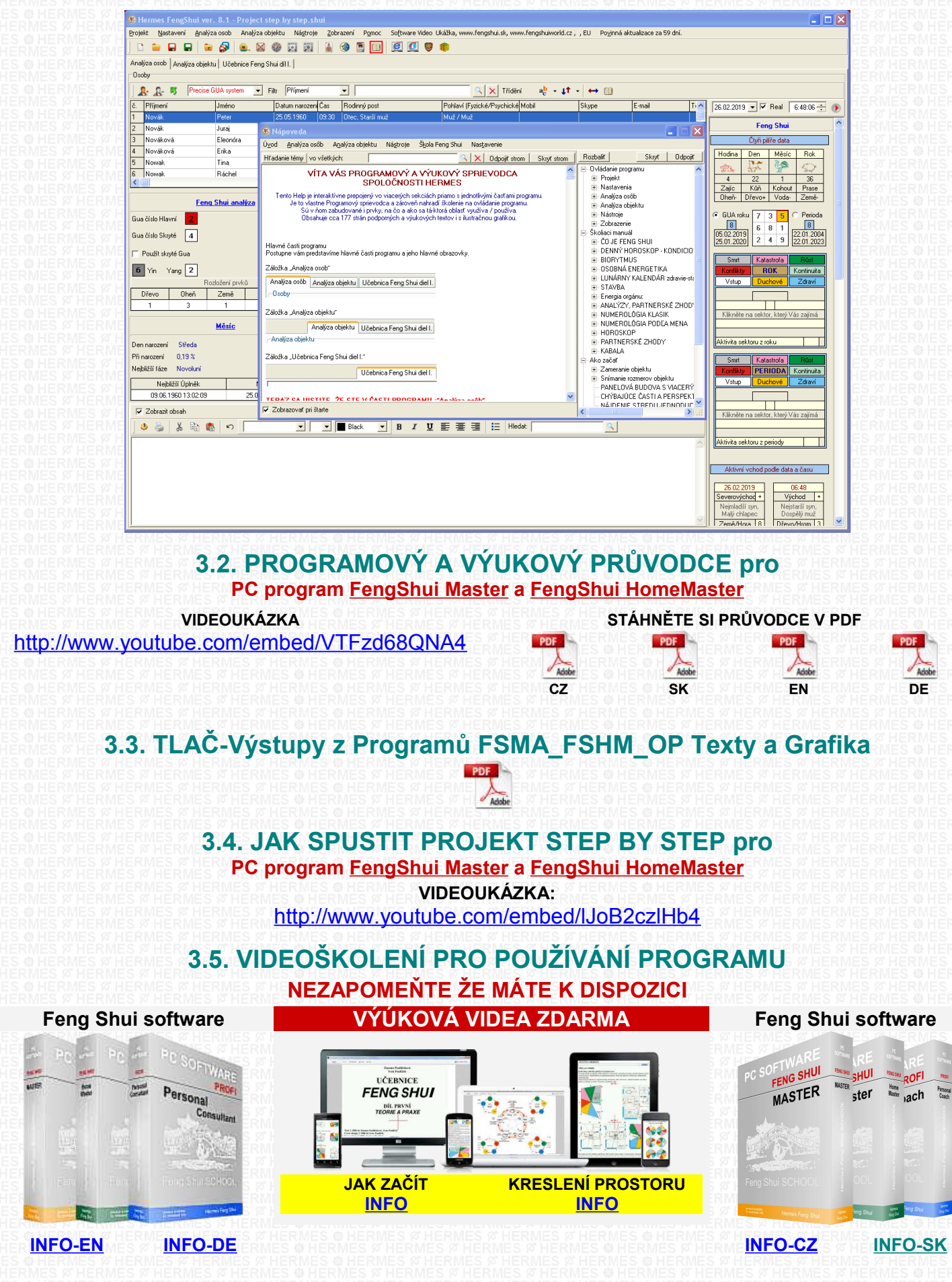

<span id="page-23-1"></span><span id="page-23-0"></span>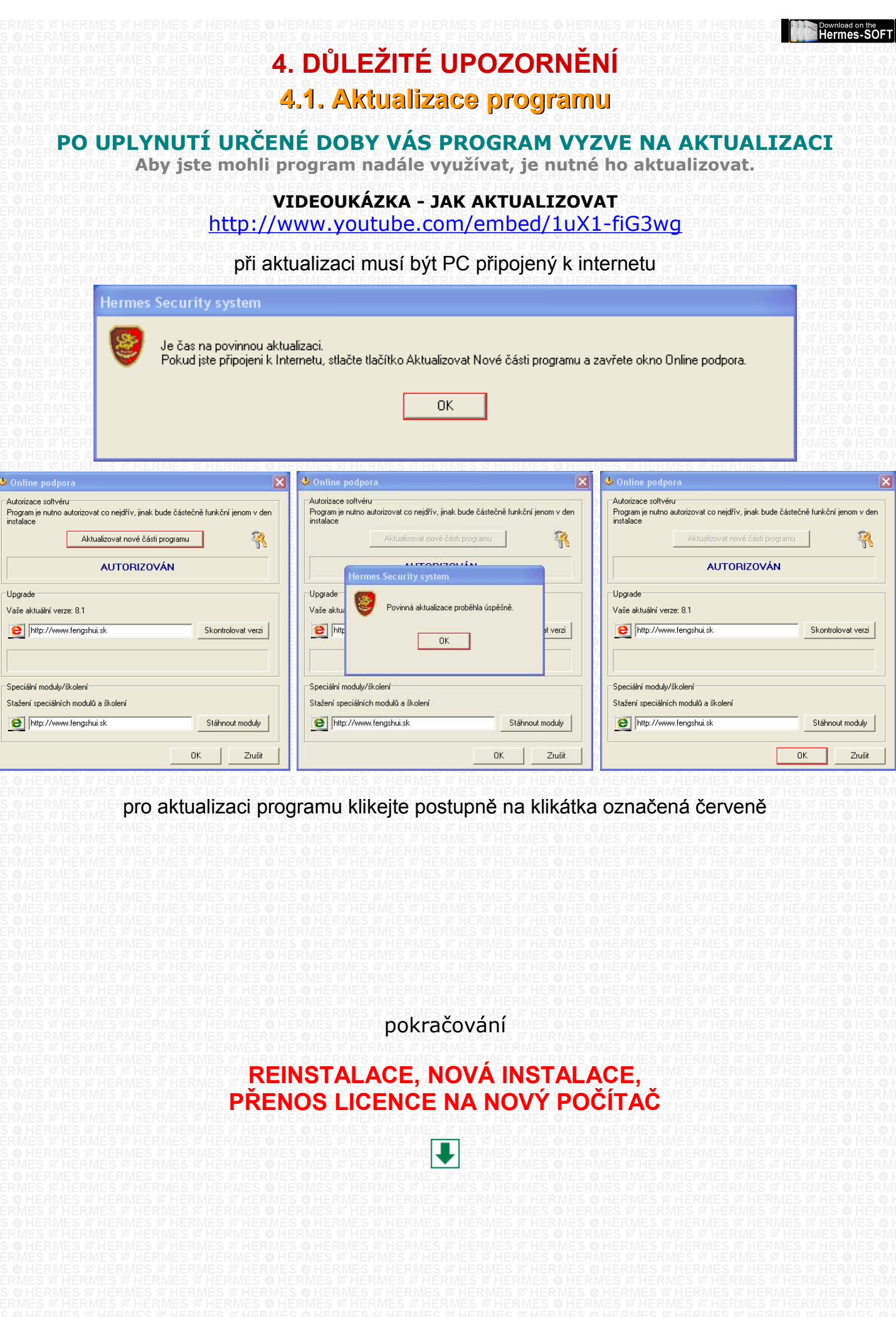

#### <span id="page-24-0"></span>**4.2. Reinstalace / Instalace programu na nový PC PŘENOS LICENCE NA NOVÝ POČÍTAČ**

**Aby jste neztratili své soubory, zálohujte je pokaždé mimo programu. Pokud obsahují soubory (.shui) i části Analýza objektu (kreslení - program FSM a FSHM), je nezbytné tyto soubory zálohovat samostatně pomocí funkce import / export.**

 **1 .** Pokud je to možné, před plánovanou reinstalací (na původním PC), nebo před přenosem programu na nový PC, je nezbytné program korektně odhlásit. Pokaždé, když chcete (z nějakého důvodu) reinstalovat OS na vašem PC, nebo chcete přenést licenci ze starého PC do nového PC, je nezbytné program korektně odhlásit.

**2.** Pokud došlo ke scizení vašeho PC, nebo se PC vážně poškodil a z těchto důvodu není možné program korektně odhlásit, je nezbytné provést TYTO KROKY – **[více info níže.](#page-25-0)**

#### **1. Kortektné odhlášení programu :**

V programu klikněte na klikátko se symbolem "**e**" – na hlavní liště - vyznačeno červeně

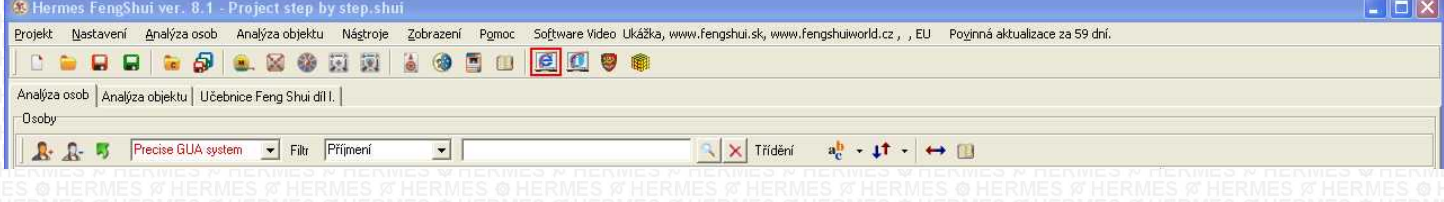

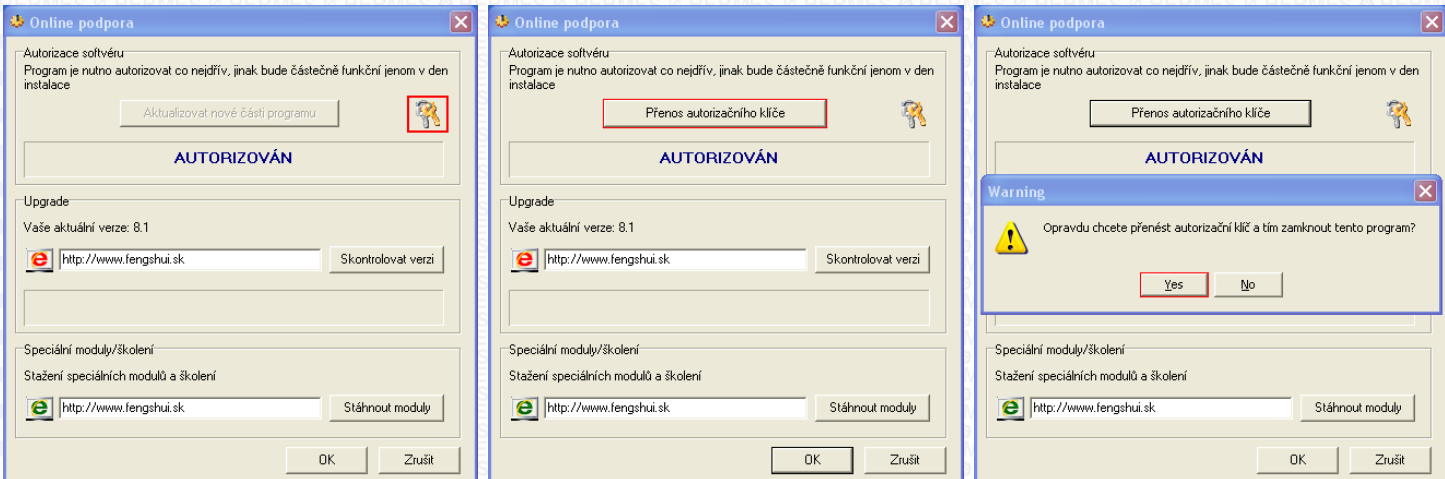

následně klikejte postupně na červeně označená klikátka

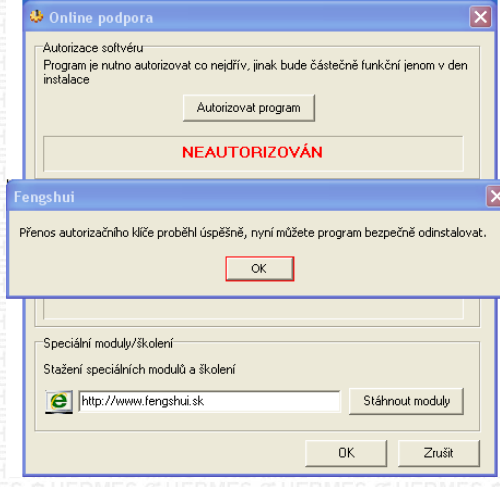

Po kliknutí na klikátko (OK) se program vypne. Program je nyní zablokován. nepokoušejte se jej autorizovat. Před další autorizací, nebo reinstalací, nebo novou instalací (na původním nebo novém PC) je nutno provést následujíce kroky:

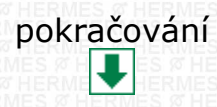

<span id="page-25-0"></span>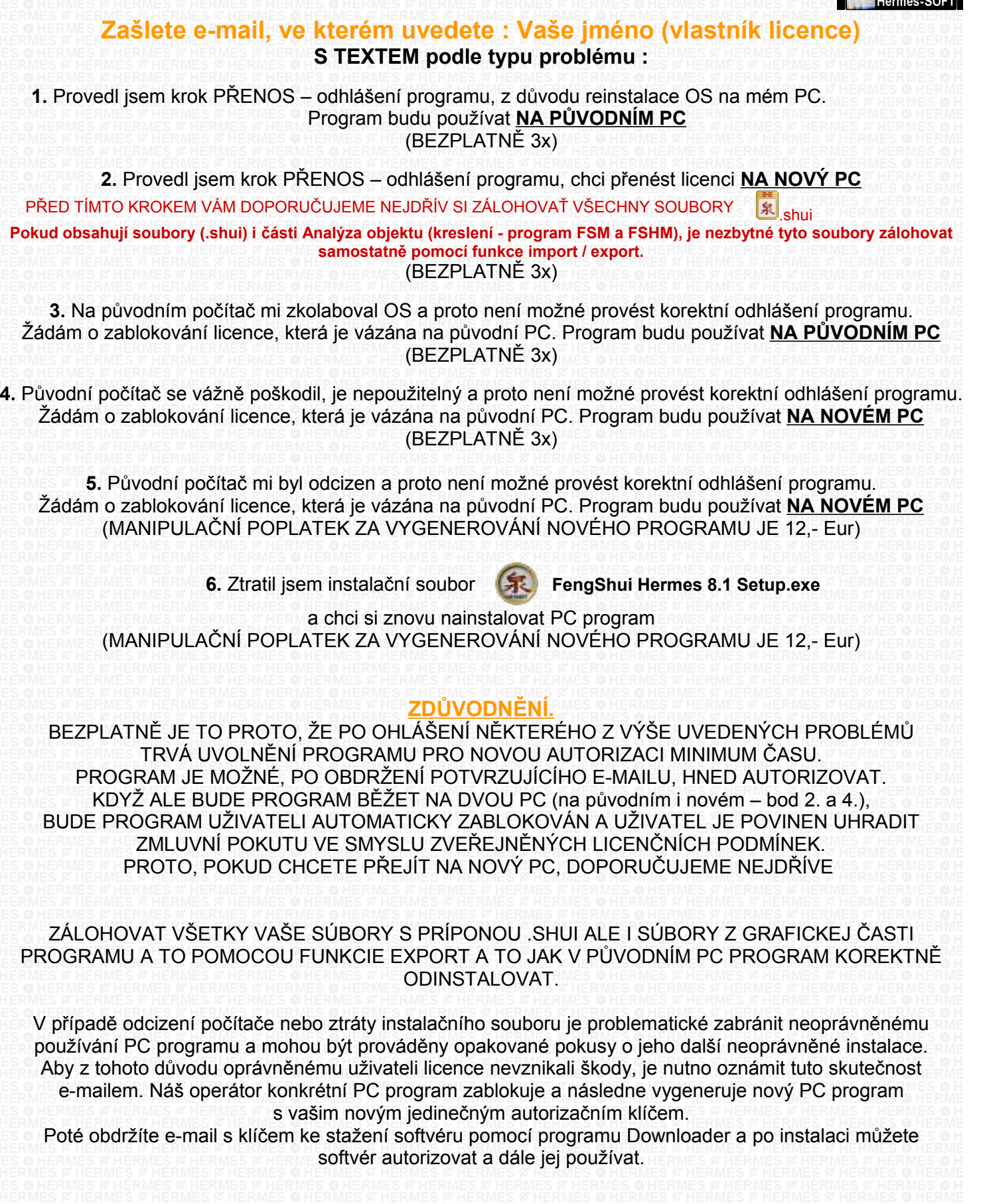

### **CO SE UDĚJE PO ZASLÁNÍ JEDNOHO Z VÝŠE UVEDENÝCH E-MAILŮ ?**

Pracovník podpory provede kontrolu. Po kontrole uvolní vaši licenci na novou autorizaci, o čemž budete informováni e-mailem.

Následně můžete program instalovat a autorizovat.

Download on the